# Create a TwinCAT Project from Existing Project

How to create a TwinCAT project from an existing project on a similar machine

 $\bigotimes$  Difficulty Very Hard  $\bigcup$   $\bigcirc$  Duration 30 minute(s)

#### **Contents**

[Introduction](#page-0-0) Step 1 - [Choose](#page-0-1) a Similar Build and copy the Project Step 2 - Paste the [solution](#page-0-2) Step 3 - Open and [rename](#page-1-0) Step 4 - [Update](#page-1-1) MAC address Step 5 - Update [EtherCAT](#page-1-2) devices Step 6 - [TwinSAFE](#page-2-0) System Step 7 - Check safety [options](#page-2-1) Step 8 - [Check](#page-2-2) safety Step 9 - Copy serial [number](#page-2-3) Step 10 - Verify Safety [Project](#page-2-4) Step 11 - [Download](#page-3-0) Safety Project Step 12 - View Safety [Project](#page-3-1) **Comments** 

### <span id="page-0-0"></span>Introduction

If you are confident and proficient in using the Visual Studio editor to create TwinCAT projects, you can shortcut a lot of the data inputting by copying and modifying an existing project. This will keep the naming conventions and links exactly the same

 $\blacktriangle$  ...This should only be attempted if the machine has exactly the same EtherCAT box, drive and module setup

#### <span id="page-0-1"></span>Step 1 - Choose a Similar Build and copy the Project

The build needs to be the same machine type and have an identical EtherCAT box and drive setup You can create a backup in three ways

- 1. Create an archive of an open project (you need to run Visual Studio on the desktop of the machine in question)
- 2. Copy the contents of the c:\TwinCAT\Stuga\[BuildNo] folder from the "donor"to your new machine setup
- 3. Use VPN to connect to the back end of the machine and upload the project from the target, then save it locally. this needs a good internet connection and Teamviewer remote VPN installed on the remote Beckhoff PC

#### <span id="page-0-2"></span>Step 2 - Paste the solution

Paste the solution on the ZX5 front end PC in C:/TwinCAT/Stuga.

# <span id="page-1-0"></span>Step 3 - Open and rename

#### Open Solution and...

- 1: rename the solution to the current build (i.e. Z067).
- 2: rename the project to the current build.

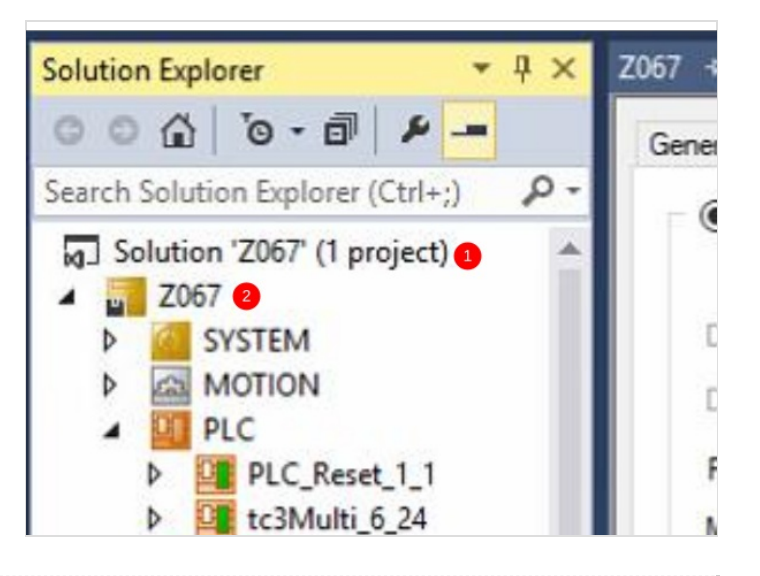

#### <span id="page-1-1"></span>Step 4 - Update MAC address

 $\bullet$  …Because you are working on a new PC, the physical hardware has changed. You need tell the project that the hardware is different

The hardware can use 1 or 2 devices. For the EtherCAT network port device:

- 1. Double click
- 2. Device MAC Addresses, Device 4 > Adapter > select OS (NDIS) > Search > EtherCAT. This should automatically update the mac address.

For the NDIS (PCI) Device Device 1 > Adapter > PIC > Search > BUS.

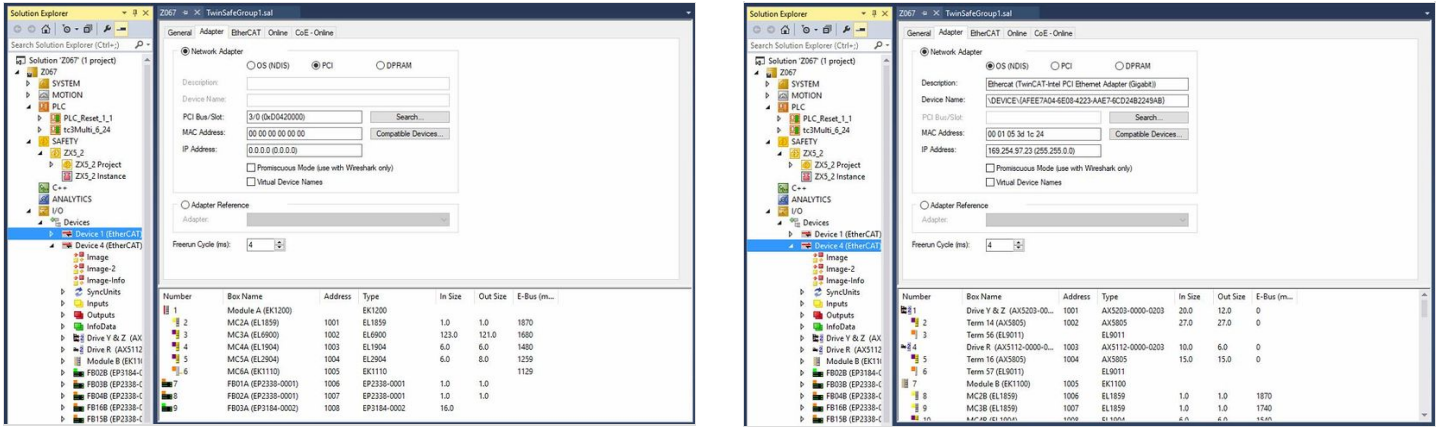

### <span id="page-1-2"></span>Step 5 - Update EtherCAT devices

Update EtherCAT devices. This compares the solution's EtherCAT boxes to the ones on the current build. Any differences between the current solution and the current build will be highlighted and explained by the system. Issues highlighted in RED are completely different to what the solution would expect. Issues highlighted in BLUE are ok, this suggests that a new version of hardware is being used but is compatible with the solution.

To do this right click on the target device and press "Scan".

NOTE: If this does not work, repeat steps, save changes and online reset (Right click device x).

### <span id="page-2-0"></span>Step 6 - TwinSAFE System

AmsNetID the same on SYSTEM > Routes > "Target net ID", must be the same as: SAFETY > ZX5\_2\_1 > ZX5\_2\_1 Project > Target System (Figure 1).

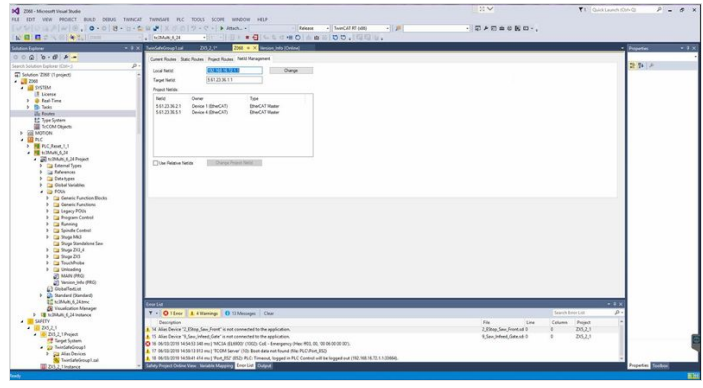

# <span id="page-2-1"></span>Step 7 - Check safety options

To get the safety toolbar go to: View > Toolbars > Check TwinCAT Safety. This will show the safety options.

### <span id="page-2-2"></span>Step 8 - Check safety

Go to: SAFETY > ZX5\_2\_1 > ZX5\_2\_1 Project > Target System. Press the refresh button to update the AmsNetID as it will currently have the ID if the machine that the software was copied from.

### <span id="page-2-3"></span>Step 9 - Copy serial number

Copy the serial number (Figure 2) for use in next step

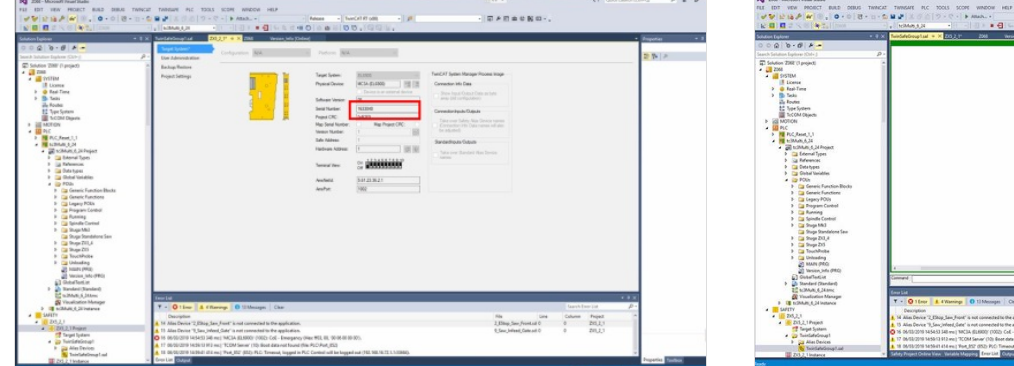

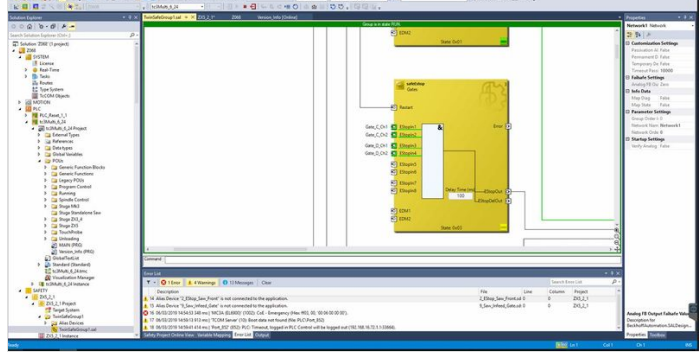

### <span id="page-2-4"></span>Step 10 - Verify Safety Project

- 1. Verify Complete Safety Project
- 2. Then Verify Complete Safety Project (Hardware Level)

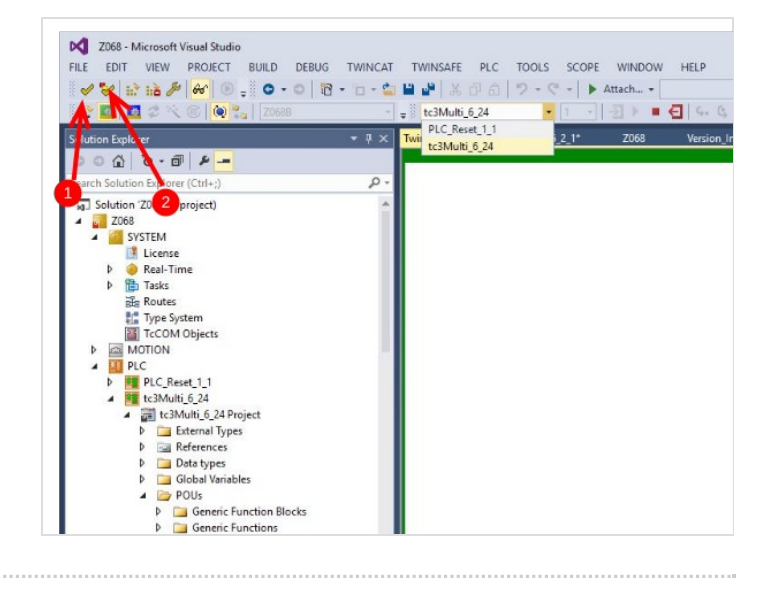

## <span id="page-3-0"></span>Step 11 - Download Safety Project

#### TwinSAFE Wizard:

- 1. When prompted input, username: Administrator,
- 2. Serial Number: (Copied from step above),
- 3. Password: TwinSAFE.
- 4. Then confirm.

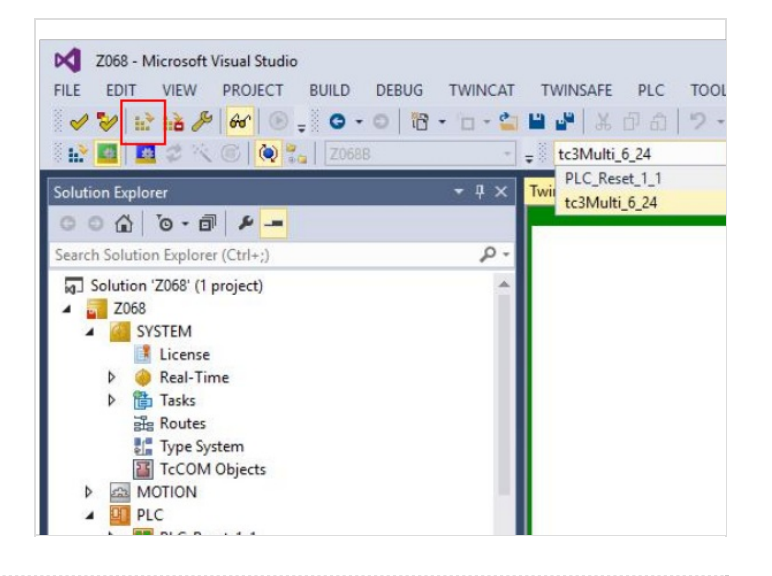

# <span id="page-3-1"></span>Step 12 - View Safety Project

Go to SAFETY > ZX5\_2\_1 > ZX5\_2\_1 Project > TwinSafeGroup1 > TwinSafeGroup1.sal, and press the Safety Goggles Icon (Figure 3). This should show the Estop circuit in green if working correctly.

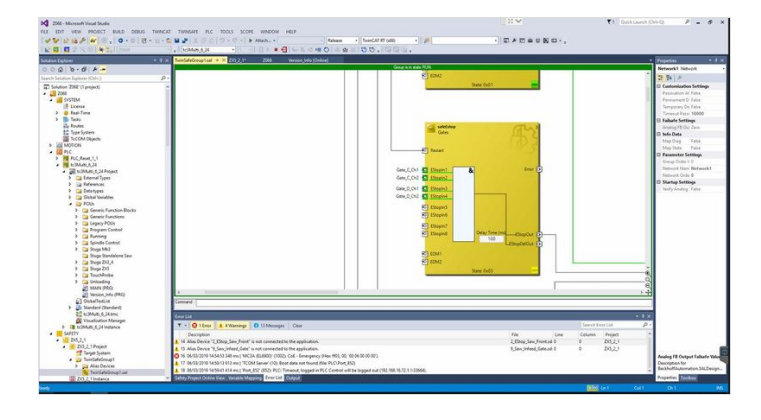